## **KinderConnect – Recording a Holiday**

A Holiday is used to indicate that you were closed or will be closed on a designated day. KinderConnect applies a Holiday to all children on the date selected.

Attendance +

Detail Submit

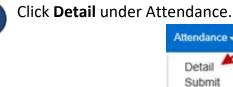

Press Holiday.

Enter Attendance

| Display:<br>Contract | Туре:  |         | All Attendance All Children |  |
|----------------------|--------|---------|-----------------------------|--|
| Save                 | Cancel | Holiday | 4                           |  |

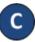

Enter the Date of Holiday or click on the Calendar icon to select. Press Save.

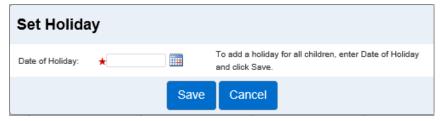

Notes: A Holiday applies to all children on the selected day. You can set a *Holiday* in the future or a previous month as long as there is no submitted Attendance for that day for any children.

The following conditions will generate an error message:

- A child having attendance on the date selected as a holiday, including incomplete time pairs.
- Submitted attendance records.

After setting a day to *Holiday*, you need to provide care on that day, the Holiday can be removed and replaced with actual Attendance.

The selection of a *Holiday* makes the *In* and *Out* fields inactive (greyed out). You first have to remove the Holiday for that day.

Е To remove a holiday, navigate to the selected *Holiday*. KinderConnect defaults to the current date. To modify, type the desired date, click on the arrows next to the date to move to previous or later weeks, or click on the Calendar icon.

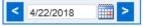

Enter the correct *In* and *Out* times for each child under your care on that day.

Press Save.